## В.

**WEINTEK** 

## Как использовать патч для операционной системы панелей серии МТ8102iР ?

Чтобы решить проблемы с загрузкой, с которыми могут столкнуться некоторые пользователи, обновляющие ОС МТ8102iP до версии 20201007, и чтобы избежать проблем с отправкой устройства в ремонт в этом документе объясняются шаги по применению файла исправления (патча), который необходим при обновлении более ранней версии ОС до версии 20201007 или новее. Пожалуйста, следуйте инструкциям ниже, чтобы обновить ОС.

Шаг 1. Загрузите и установите EasyBuilder Pro v6.05.02 или выше. Шаг 2.В папке установленного EBPro найдите папку "firmware" и создайте в ней папку с именем "patch".

www.weintek.com

**FAQ** 

Документ предоставлен компанией "Русавтоматика". WWW.RUSAVTOMATIKA.COM

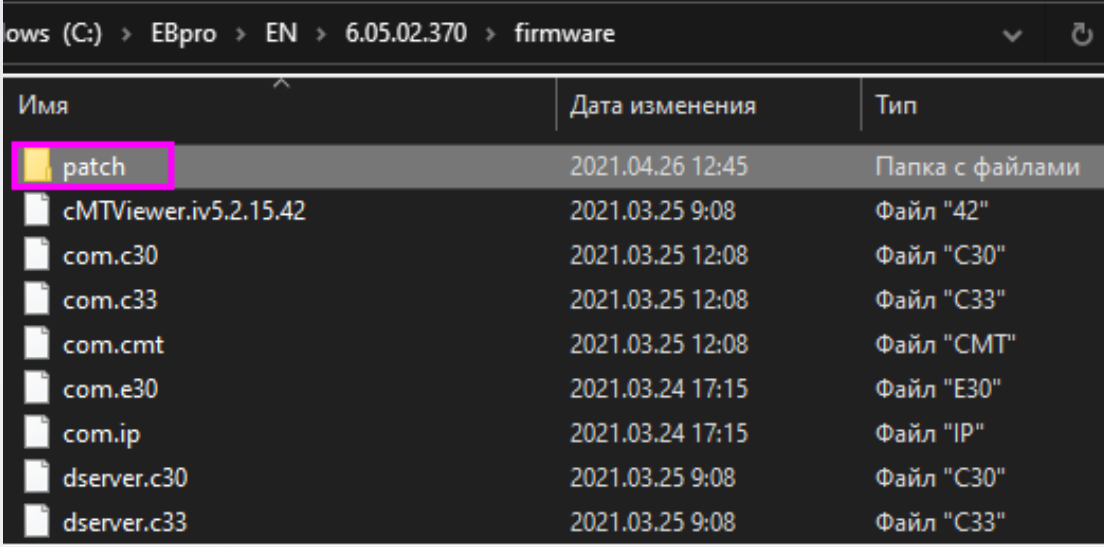

Шаг 3. Положите файл патча в папку "patch" (ссылка на файл).

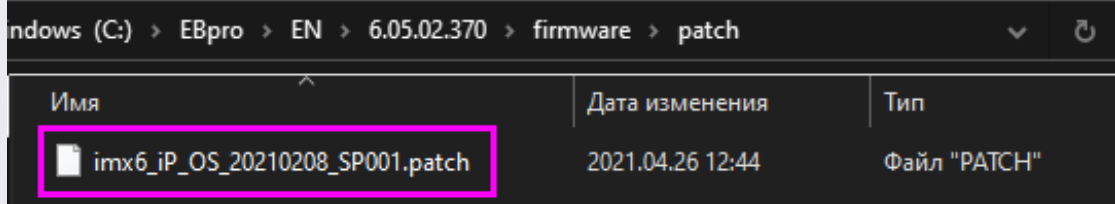

*Шаг 4.*Создайте пустой проект в EasyBuilder Pro, в котором вы создавали папку "patch" и загрузите этот проект в панель.

**Шаг 5.**Запустите Utility Manager, выберите iP серию, нажмите[Загрузка Загрузка/Выгрузка] » [Загрузка] для открытия открытия окна загрузки.

*Шаг 6.*Выберите [Патч Патч ОС], через кнопку [Обзор] найдите

соответствующий файл и нажмите [Загрузить].

**www.weintek.co www.weintek.com**

**FAQ** 

**FAQ** 

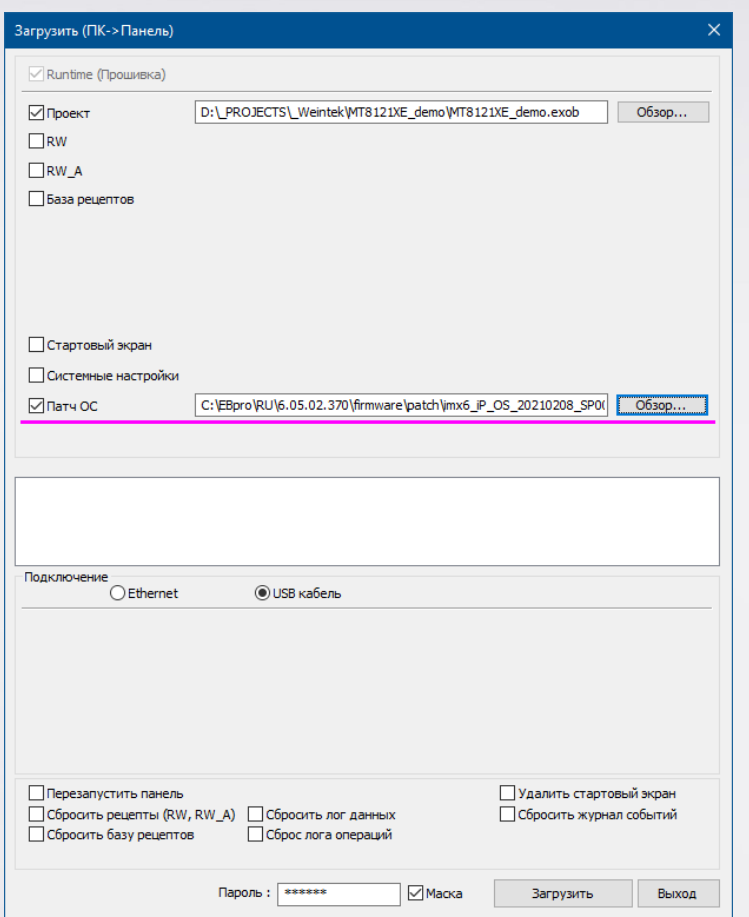

**Шаг 7.**После загрузки файлов перезагрузите панель и откройте

системную информацию информацию для просмотра версии ОС в панели.

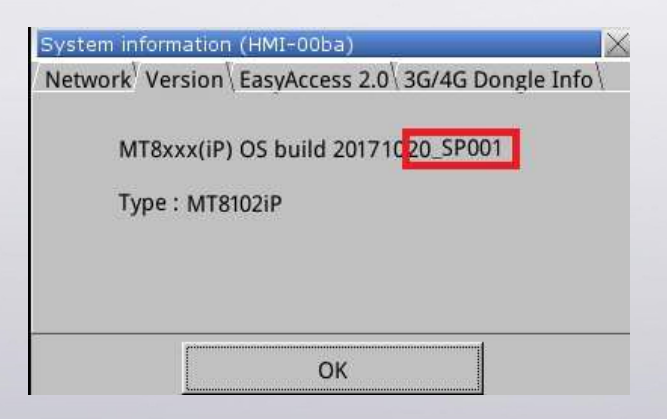

*Шаг 8.* После проверки проверки корректности применения патча сделайте обновление операционной системы согласно шагам, описанным ниже.

**www.weintek.co www.weintek.com**

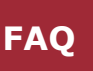

## **Обновление операционной системы системы панели:**

- **Шаг 1.** Скопируйте файл v20201007 (MTfirmware.bin) на USB носитель (ссылка на файл ссылка файл).
- *Шаг 2.* Вставьте USB носитель в панель серии iP. Когда появится

диалоговое окно "download/upload" закройте его, нажав [cancel].

 $\bullet$ **Шаг 3.** В правом нижнем углу экрана, нажмите **Мил**и затем нажмите

для открытия диалогового окна системных настроек настроек.

для открытия диалогового окна системных настроек.<br>*Шаг 4.* Введите пароль. По умолчанию пароль "111111" (шесть единиц).

**Шаг 5.** Откройте вкладку [OS setting] и нажмите [Upgrade OS].

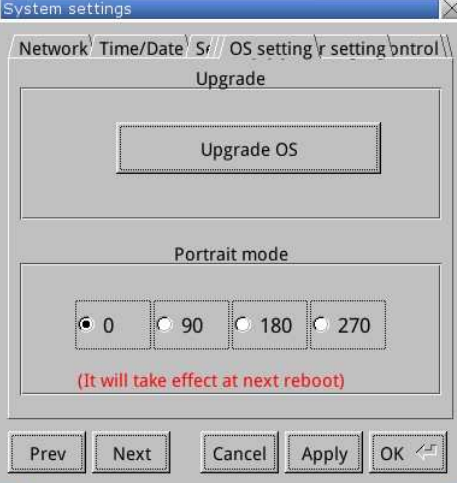

Шаг 6.В диалоговом окне [Pick a Directory] выберите папку "disk\_a\_1".

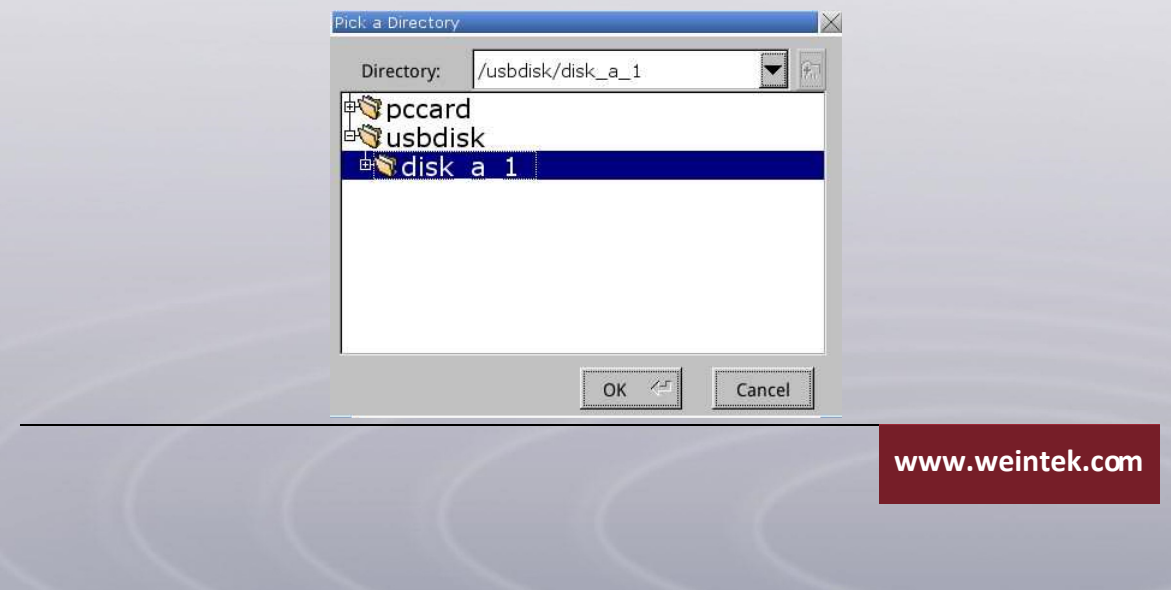

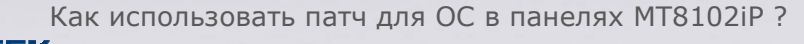

**Шаг 7.**Система запросит ваше согласие на обновление ОС; нажмите [Yes]

Ask Upgrade OS, Continue? **No** Yes

**Шаг 8.** Процесс обновления начался. Это может занять некоторое время,

пожалуйста, не выключайте питание панели во время этого

процесса.

для продолжения продолжения.

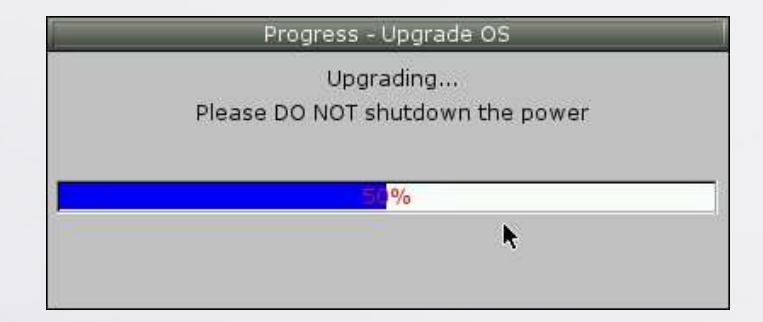

**Шаг 9.** После завершения процесса обновления панель автоматически

перезагрузится перезагрузится. После этого рекомендуется откалибровать

тачскрин.

**Калибровка тачскрина тачскрина (поддерживается с версии 20140221 и старше):**

- *Шаг 1.*. Коснитесь и удерживайте касание во время включения панели.
- **Шаг 2.** После начала процесса загрузки панель войдет в режим

калибровки.

**www.weintek.co www.weintek.com**

**FAQ** 

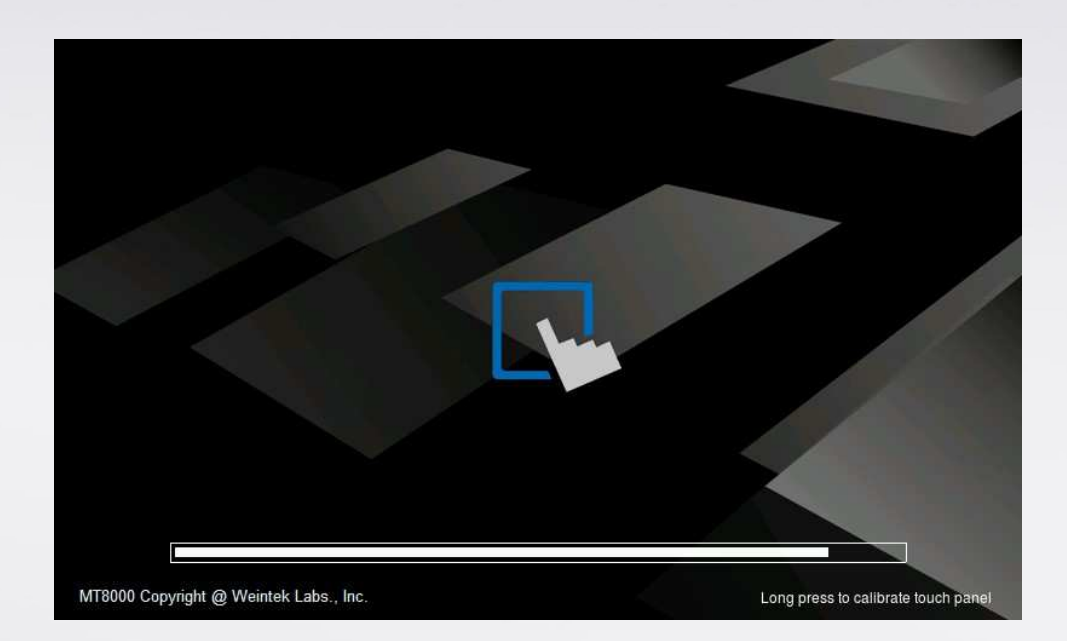

*Шаг 3.*. Коснитесь центра всех знаков «+» на экране пальцем или

стилусом. Знаки исчезают после правильного прикосновения, а параметры касания сохраняются в системе.

**www.weintek.co www.weintek.com**

**FAQ** 

[Документ предоставлен компанией "Русавтоматика". WWW.RUSAVTOMATIKA.COM](https://www.rusavtomatika.com/?utm=documents)